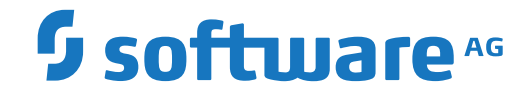

### **webMethods EntireX**

**Installing EntireX under BS2000**

Version 10.1

October 2017

**WEBMETHODS** 

This document applies to webMethods EntireX Version 10.1 and all subsequent releases.

Specifications contained herein are subject to change and these changes will be reported in subsequent release notes or new editions.

Copyright © 1997-2017 Software AG, Darmstadt, Germany and/or Software AG USA, Inc., Reston, VA, USA, and/or its subsidiaries and/or its affiliates and/or their licensors.

The name Software AG and all Software AG product names are either trademarks or registered trademarks of Software AG and/or Software AG USA, Inc. and/or its subsidiaries and/or its affiliates and/or their licensors. Other company and product names mentioned herein may be trademarks of their respective owners.

Detailed information on trademarks and patents owned by Software AG and/or its subsidiaries is located at http://softwareag.com/licenses.

Use of this software is subject to adherence to Software AG's licensing conditions and terms. These terms are part of the product documentation, located at http://softwareag.com/licenses/ and/or in the root installation directory of the licensed product(s).

This software may include portions of third-party products. For third-party copyright notices, license terms, additional rights or restrictions, please refer to "License Texts, Copyright Notices and Disclaimers of Third-Party Products". For certain specific third-party license restrictions, please referto section E of the Legal Notices available under"License Terms and Conditions for Use of Software AG Products / Copyright and Trademark Notices of Software AG Products". These documents are part of the product documentation, located at http://softwareag.com/licenses and/or in the root installation directory of the licensed product(s).

Use, reproduction, transfer, publication or disclosure is prohibited except as specifically provided for in your License Agreement with Software AG.

#### **Document ID: EXX-INSTALL\_BS2000-101-20191129**

### **Table of Contents**

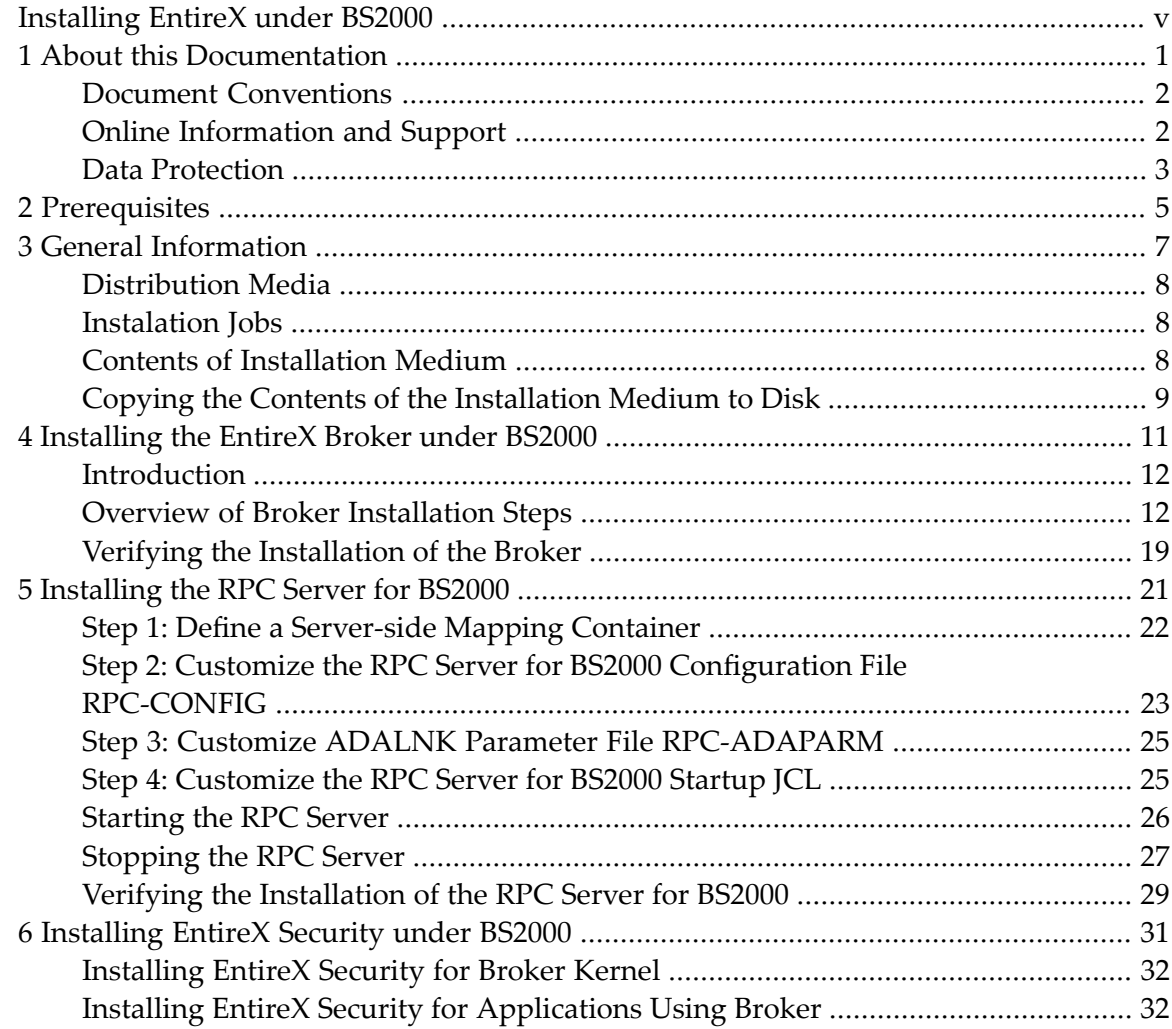

### <span id="page-4-0"></span>**Installing EntireX under BS2000**

This document describes how to install and operate the BS2000 components of EntireX.

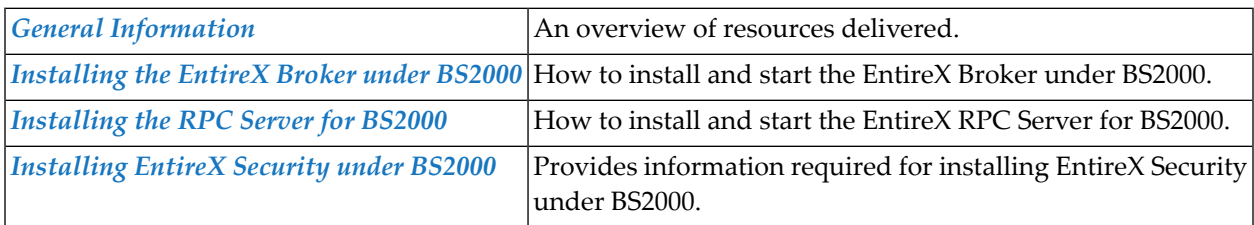

**Note:** If you want to use EntireX on BS2000 together with the Eclipse-based EntireX Workbench components, you need to install the respective EntireX components under UNIX or Windows, using the Software AG Installer. See the separate Software AG Installer documentation under *[http://documentation.softwareag.com](http://documentation.softwareag.com/)* > *Cross-Product Guides* > *Software AG Installer and Update Manager*.

### **Related Literature**

- *EntireX Administration under BS2000*
- *RPC Server for BS2000*

### <span id="page-6-0"></span> $\mathbf{1}$ **About this Documentation**

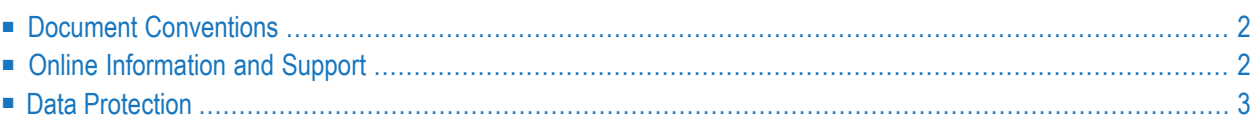

### <span id="page-7-0"></span>**Document Conventions**

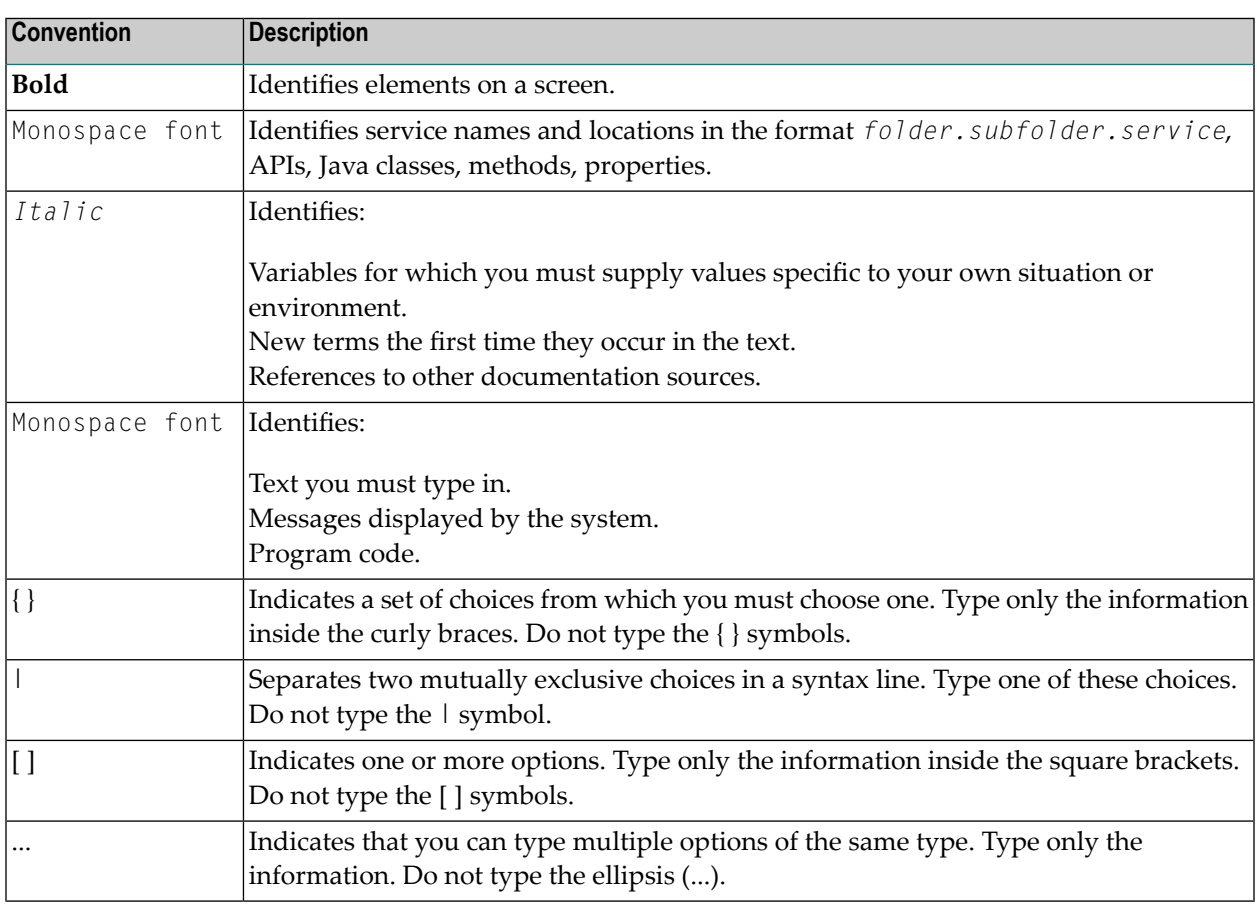

### <span id="page-7-1"></span>**Online Information and Support**

#### **Software AG Documentation Website**

You can find documentation on the Software AG Documentation website at **[http://documenta](http://documentation.softwareag.com)[tion.softwareag.com](http://documentation.softwareag.com)**. The site requires credentials for Software AG's Product Support site Empower. If you do not have Empower credentials, you must use the TECHcommunity website.

#### **Software AG Empower Product Support Website**

If you do not yet have an account for Empower, send an email to empower@softwareag.com with your name, company, and company email address and request an account.

Once you have an account, you can open Support Incidents online via the eService section of Empower at **<https://empower.softwareag.com/>**.

You can find product information on the Software AG Empower Product Support website at **[ht](https://empower.softwareag.com)[tps://empower.softwareag.com](https://empower.softwareag.com)**.

To submit feature/enhancement requests, get information about product availability, and download products, go to **[Products](https://empower.softwareag.com/Products/default.asp)**.

To get information about fixes and to read early warnings, technical papers, and knowledge base articles, go to the **[Knowledge](https://empower.softwareag.com/KnowledgeCenter/default.asp) Center**.

If you have any questions, you can find a local or toll-free number for your country in our Global Support Contact Directory at **[https://empower.softwareag.com/public\\_directory.asp](https://empower.softwareag.com/public_directory.asp)** and give us a call.

#### **Software AG TECHcommunity**

You can find documentation and other technical information on the Software AG TECH community website at **<http://techcommunity.softwareag.com>**. You can:

- Access product documentation, if you have TECH community credentials. If you do not, you will need to register and specify "Documentation" as an area of interest.
- Access articles, code samples, demos, and tutorials.
- Use the online discussion forums, moderated by Software AG professionals, to ask questions, discuss best practices, and learn how other customers are using Software AG technology.
- <span id="page-8-0"></span>■ Link to external websites that discuss open standards and web technology.

### **Data Protection**

Software AG products provide functionality with respect to processing of personal data according to the EU General Data Protection Regulation (GDPR). Where applicable, appropriate steps are documented in the respective administration documentation.

## <span id="page-10-0"></span>**2 Prerequisites**

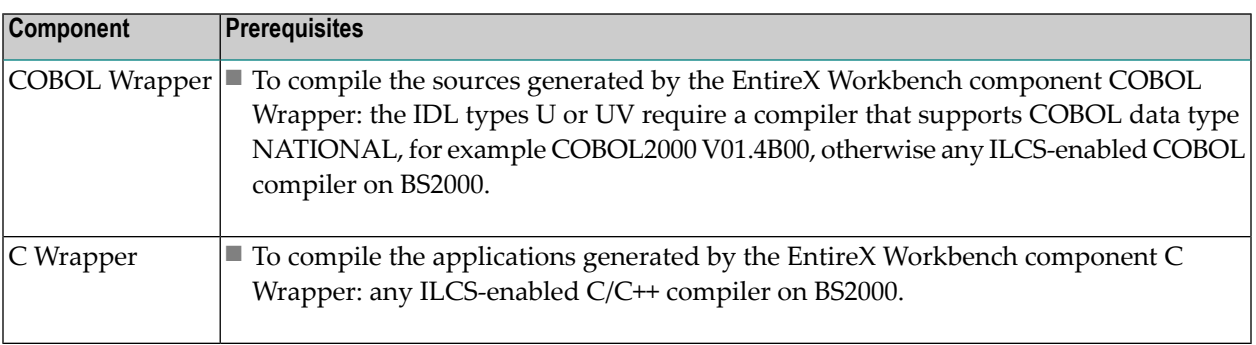

### <span id="page-12-0"></span> $3\overline{3}$ **General Information**

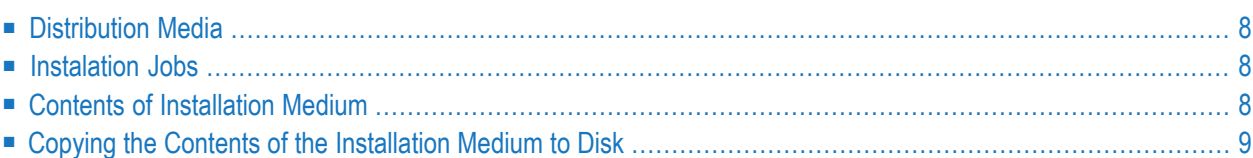

<span id="page-13-0"></span>This chapter covers the following topics:

### **Distribution Media**

<span id="page-13-1"></span>All BS2000 components of EntireX are distributed on the supplied mainframe installation medium including the EntireX license certificate. A license certificate can also be sent by e-mail.

### **Instalation Jobs**

The installation of Software AG products on mainframe platforms is performed by installation jobs. These jobs are contained in the delivered files. The System Maintenance Aid (SMA) generates the following jobs:

<span id="page-13-2"></span>■ Copy the contents of the installation medium to disk.

### **Contents of Installation Medium**

The installation medium contains the files listed in the table below. The sequence of the files, the file types, the number of library blocks needed and the space each file requires on disk are shown in the Software AG Product Delivery Report, which accompanies the installation medium. During installation, the files are loaded from the installation medium.

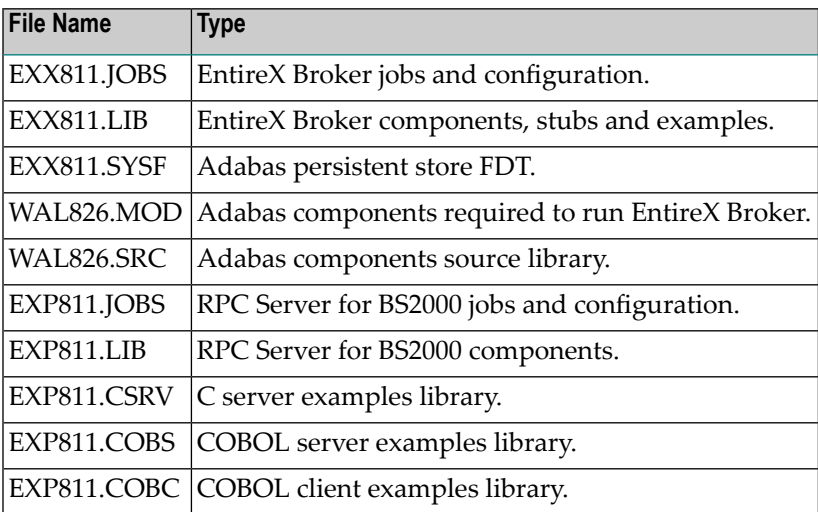

### <span id="page-14-0"></span>**Copying the Contents of the Installation Medium to Disk**

If you are not using SMA, use the procedure described below and supply the values specified below.

To copy the data sets from installation medium to disk, perform the following steps:

#### **1. Copy the Library SRVnnn.LIB from Installation Medium to Disk**

This step is not necessary if you have already copied the library SRV*nnn*.LIB from another Software AG installation medium. For more information, refer to the element #READ-ME in this library.

The library SRV*nnn*.LIB is stored on the installation medium as the sequential file SRV*nnn*.LIBS containing LMS commands. The current version *nnn* can be obtained from the **Software AG Product Delivery Report**. To convert this sequential file into an LMS library, execute the following commands:

```
/IMPORT-FILE SUPPORT=*TAPE(FILE-NAME=SRVnnn.LIBS, -
/ VOLUME=<volser>, DEV-TYPE=<tape-device>)
/ADD-FILE-LINK LINK-NAME=EDTSAM, FILE-NAME=SRVnnn.LIBS, -
/ SUPPORT=*TAPE(FILE-SEQ=3), ACC-METH=*BY-CAT, -
/ BUF-LEN=*BY-CAT, REC-FORM=*BY-CAT, REC-SIZE=*BY-CAT
/START-EDT
@READ '/'
@SYSTEM 'REMOVE-FILE-LINK EDTSAM'
@SYSTEM 'EXPORT-FILE FILE-NAME=SRVnnn.LIBS'
@WRITE 'SRVnnn.LIBS'
@HALT
/ASS-SYSDTA SRVnnn.LIBS
/MOD-JOB-SW ON=1
/START-PROG $LMS
/MOD-JOB-SW OFF=1
/ASS-SYSDTA *PRIMARY
```
where *tape-device* is the device type of the installation medium, e.g. TAPE-C4

is the VOLSER of the installation medium (see Software AG Product Delivery Report) *volser*

#### **2. Copy the Procedure COPY.PROC from Installation Medium to Disk**

To copy the procedure COPY.PROC to disk, call the procedure P.COPYTAPE in the library SRV*vrs*.LIB:

```
/CALL-PROCEDURE (SRVnnn.LIB,P.COPYTAPE), -
 / (VSNT=<volser>, DEVT=<tape-device>)
```
If you use a TAPE-C4 device, you may omit the parameter DEVT.

#### **3. Copy all Product Files from Installation Medium to Disk**

To copy all Software AG product files from installation medium to disk, enter the procedure COPY.PROC:

/ENTER-PROCEDURE COPY.PROC, DEVT=<tape-device>

If you use a TAPE-C4 device, you may omit the parameter DEVT. The result of this procedure is written to the file L.REPORT.SRV.

When the files have been copied to disk, continue with the steps described under *[Installing](#page-16-0) the [EntireX](#page-16-0) Broker under BS2000* and *[Installing](#page-26-0) the RPC Server for BS2000*.

<span id="page-16-0"></span>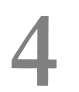

## Installing the EntireX Broker under BS2000

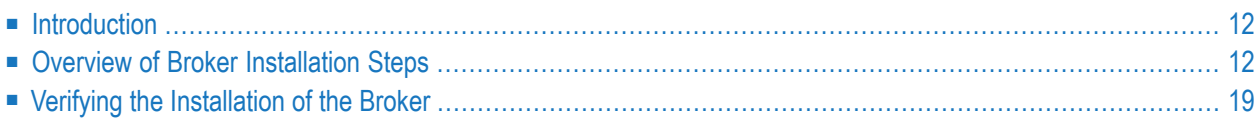

This section explains how to install and start the EntireX Broker on BS2000. It covers the following topics:

### <span id="page-17-0"></span>**Introduction**

When installing EntireX Broker, all modifications are done to the J and S elements - job control (Jelements) and parameter files (S-elements) - located in EXX811.JOBS. All job control and parameter elements contain a preconfiguration which enables you to install EntireX Broker with much less effort. Using this preconfiguration requires that all libraries be located under the same BS2000 user ID.

<span id="page-17-1"></span>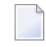

**Note:** Installation prerequisites are described centrally. See *BS2000 Prerequisites*. Make sure these are met before you start installation. It is important to upgrade your libraries first.

### **Overview of Broker Installation Steps**

This section describes the following installation steps

- Install the License [Certificate](#page-17-2)
- [Customize](#page-18-0) the EntireX Broker Attribute File
- Customize the ADALNK [Parameters](#page-18-1) File
- [Customize](#page-18-2) the EntireX Broker Startup JCL and Start EntireX Broker
- Start [EntireX](#page-20-0) Broker
- Stop [EntireX](#page-21-0) Broker
- <span id="page-17-2"></span>■ Creating a Broker [Persistent](#page-22-0) Store (optional)
- Set up the EntireX Broker Security Server for BS2000 [\(optional\)](#page-23-0)

#### **Install the License Certificate**

There are two types of license file:

- One is delivered on installation medium (EXX811.LICS)
- The other, in ASCII format, you may have received by e-mail (EXX811.XML) or on a CD. To make this file available for EntireX, transfer it in binary format to BS2000, using FTP. Make sure that the target file on BS2000 is allocated with  $FILE-STRUCTURE = SAM$  and  $BUF-LEN = STD(2)$ .

When uploading the license file to BS2000, you can use the following FTP commands to create the required file structure:

```
LITERAL FILE EXX811.LICS, RECSIZE=0, RECFORM=V, BLKSIZE=(STD,2), OPEN=UPDATE, ↩
FCBTYPE=SAM
BIN
PUT EXX811.XML EXX811.LICS
```
#### <span id="page-18-0"></span>**Customize the EntireX Broker Attribute File**

ETB-ATTR is a sample broker attribute file. Customize the attribute settings to suit your needs.

To run a minimal configuration of EntireX Broker that is suitable to execute the verification programs BCOC and BCOS, set up the following parameters:

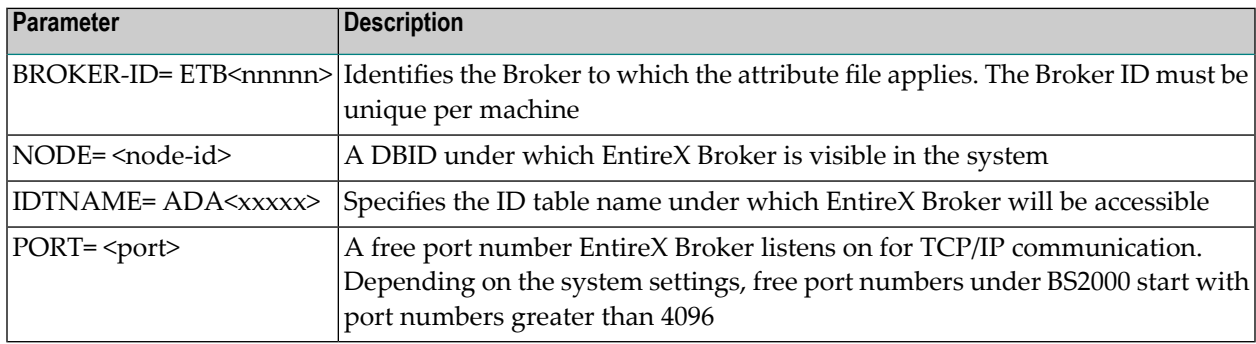

<span id="page-18-1"></span>For a full description of all parameters, see *Broker Attributes*.

#### **Customize the ADALNK Parameters File**

The verification programs BCOS and BCOC, the command and information services utilities ETBCMD and ETBINFO as well as the Adabas persistent store require the ADALNK parameter IDTNAME to be set. See also *Verifying the [Installation](#page-24-0) ofthe Broker* and step *Creating a Broker [Persistent](#page-22-0) Store [\(optional\)](#page-22-0)* below.

<span id="page-18-2"></span>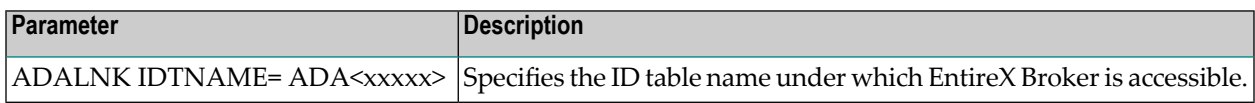

#### **Customize the EntireX Broker Startup JCL and Start EntireX Broker**

The job control delivered with EntireX Broker uses BS2000 S-procedures. We strongly recommend you do not modify START-BROKER. This procedure is recursively called to establish the broker environment. Modifications should only be done to the PARAMETER-DECLARATION section as described below. If all EntireX Broker components are installed under the same BS2000 user ID, and all previous installation steps have been done using the default settings, no modifications to START-BROKER are necessary.

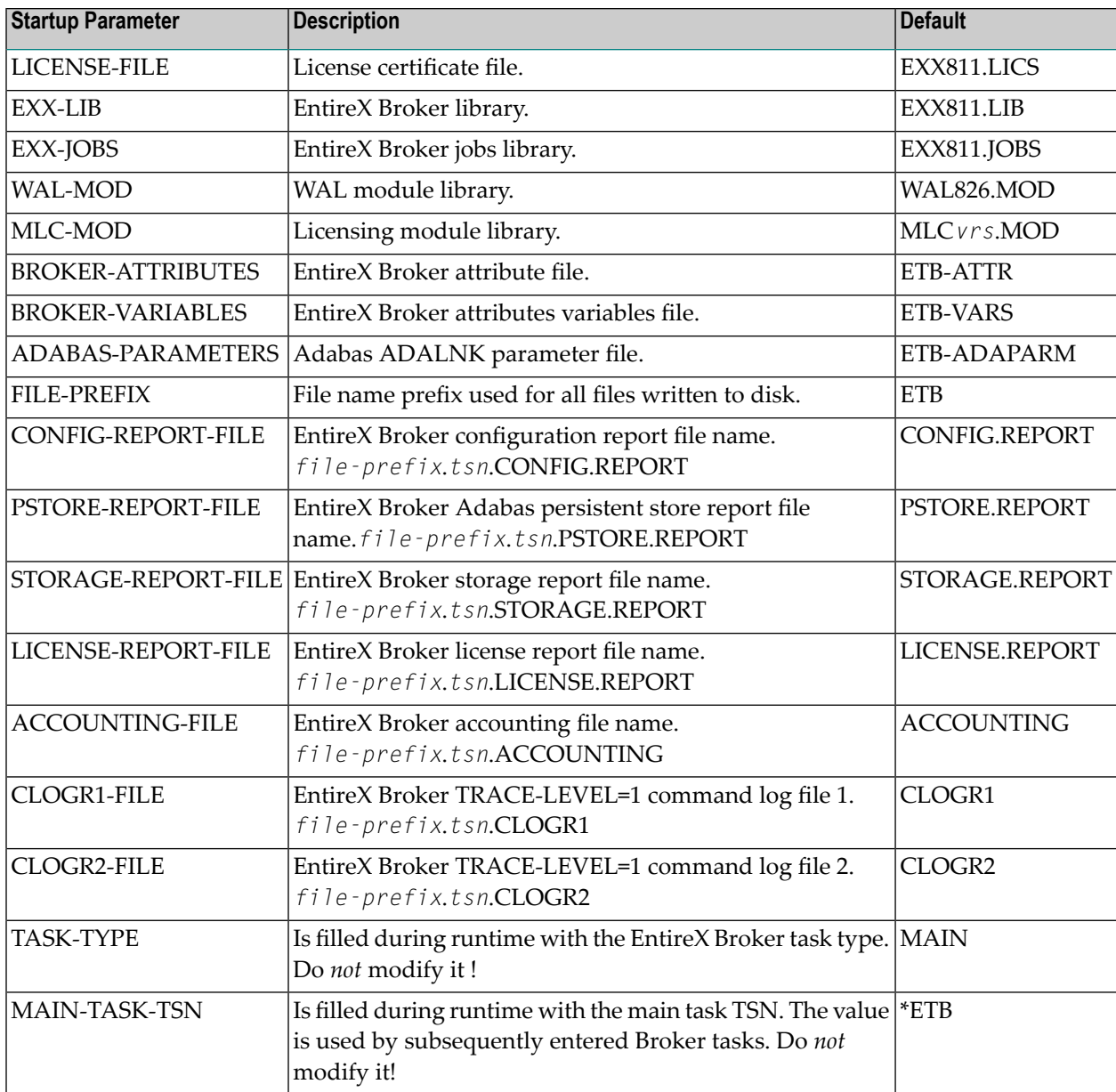

If EntireX Broker requires SERVICE-UPDATES to be set to YES, the attributes file ETB-ATTR cannot be held in LMS. It needs to be located on disk instead. This requires a change the START-BROKER procedure. See SERVICE-UPDATES.

Copy the attribute file to disk.

```
/ START-LMS 
// EXTRACT-ELEMENT ELEMENT=*LIB(LIB=EXXvrs.JOBS,ELEMENT=ETB-ATTR,TYPE=S) 
//END 
Change the ADD-FILE-LINK in the section below in START-BROKER in EXXvrs.JOBS to \leftrightarrowread the file ETB-ATTR from disk.
...
                            / "------------------------------------------------------------------"
  / " SET UP FILE LINKS "
 / "------------------------------------------------------------------"
    / ADD-FILE-LINK LINK-NAME = ETBLIC, FILE-NAME = &(LICENSE-FILE) 
/&* ADD-FILE-LINK LINK-NAME = ETBFILE, FILE-NAME = #BROKER-ATTRIBUTES
    / ADD-FILE-LINK LINK-NAME = ETBFILE, FILE-NAME = &(BROKER-ATTRIBUTES)
    ADD-FILE-LINK LINK-NAME = ETBVARS, FILE-NAME = #BROKER-VARIABLES/ ADD-FILE-LINK LINK-NAME = DDLNKPAR, FILE-NAME = #ADABAS-PARAMETERS
...
```
#### <span id="page-20-0"></span>**Start EntireX Broker**

#### **To start the broker**

Enter the following SDF command:

/ENTER-PROCEDURE \*LIB(LIB=EXX811.JOBS,ELE=START-BROKER), - /JOB-NAME=ETB,LOGGING=\*NO,RESOURCES=\*PAR(CPU-LIMIT=\*NO)

We recommend using a three-character job name. The job name is taken as prefix for all subsequently started tasks. Because the job name is limited to eight characters, a longer job name will overwrite the suffix added by EntireX Broker. For example: EntireX Broker running with three worker tasks and NET-TCP communication, JOB-NAME=ETB, CPU-LIMIT=\*NO:

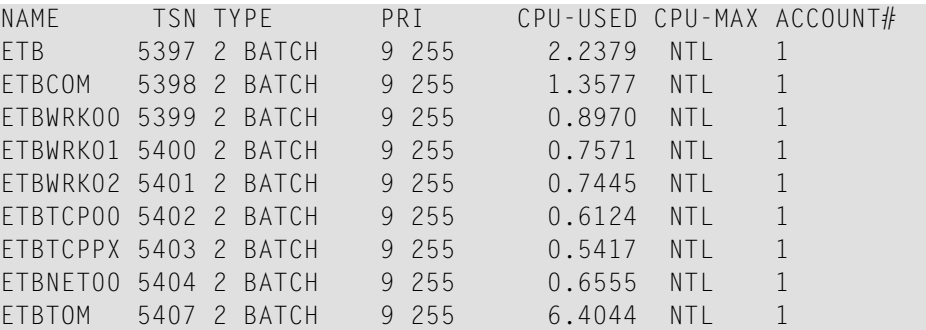

The properties assigned to the main task (ETB), e.g. JOB-CLASS, CPU-LIMIT, will be inherited by all subsequently started tasks. For CPU-LIMIT, if specified, only \*NO (no time limit) and \*STD are inherited.

You can now configure and run the verification jobs BCOS and BCOC. See *Verifying the [Installation](#page-24-0) of the [Broker](#page-24-0)*.

#### <span id="page-21-0"></span>**Stop EntireX Broker**

- **To stop the broker from a privileged user ID**
- Enter the following command:

/INFORM-PROGRAM MSG='ETBSTOP',JOB-IDENTIFICATION=\*TSN(TSN=*tsn*)

where *tsn* is the task number associated with the broker main task (in the example above the TSN of job name ETB)

All other tasks that were created as a result of starting the broker will be stopped automatically.

#### **To stop the broker from an operator console**

Enter the following command:

/INTR *tsn*,ETBSTOP

where *tsn* is the task number associated with the broker main task (in the example above the TSN of job name ETB)

All other tasks that were created as a result of starting the broker will be stopped automatically.

#### **To stop the broker from a non-privileged user ID**

Use the S-procedure STOP-BROKER in EXX811.JOBS

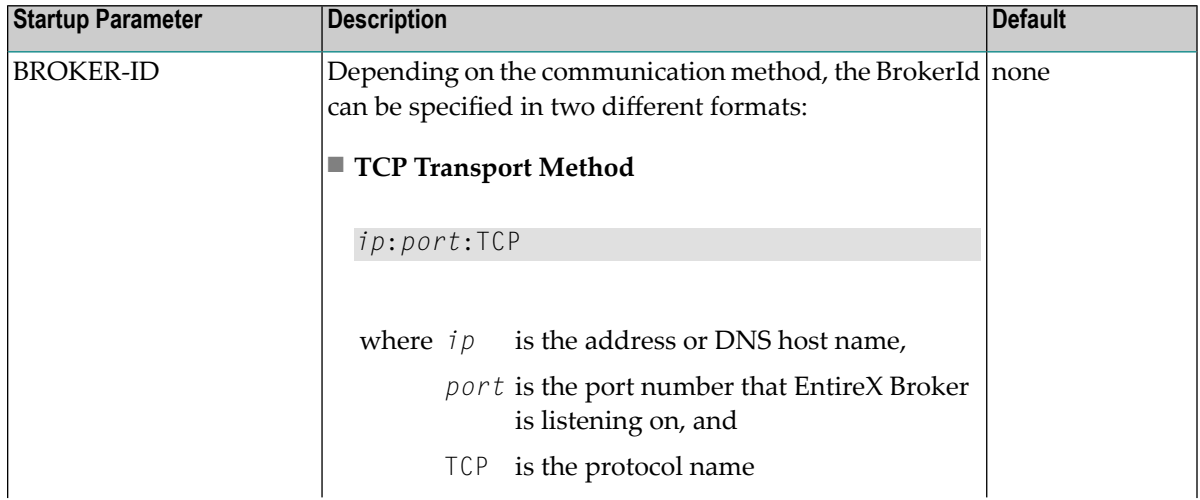

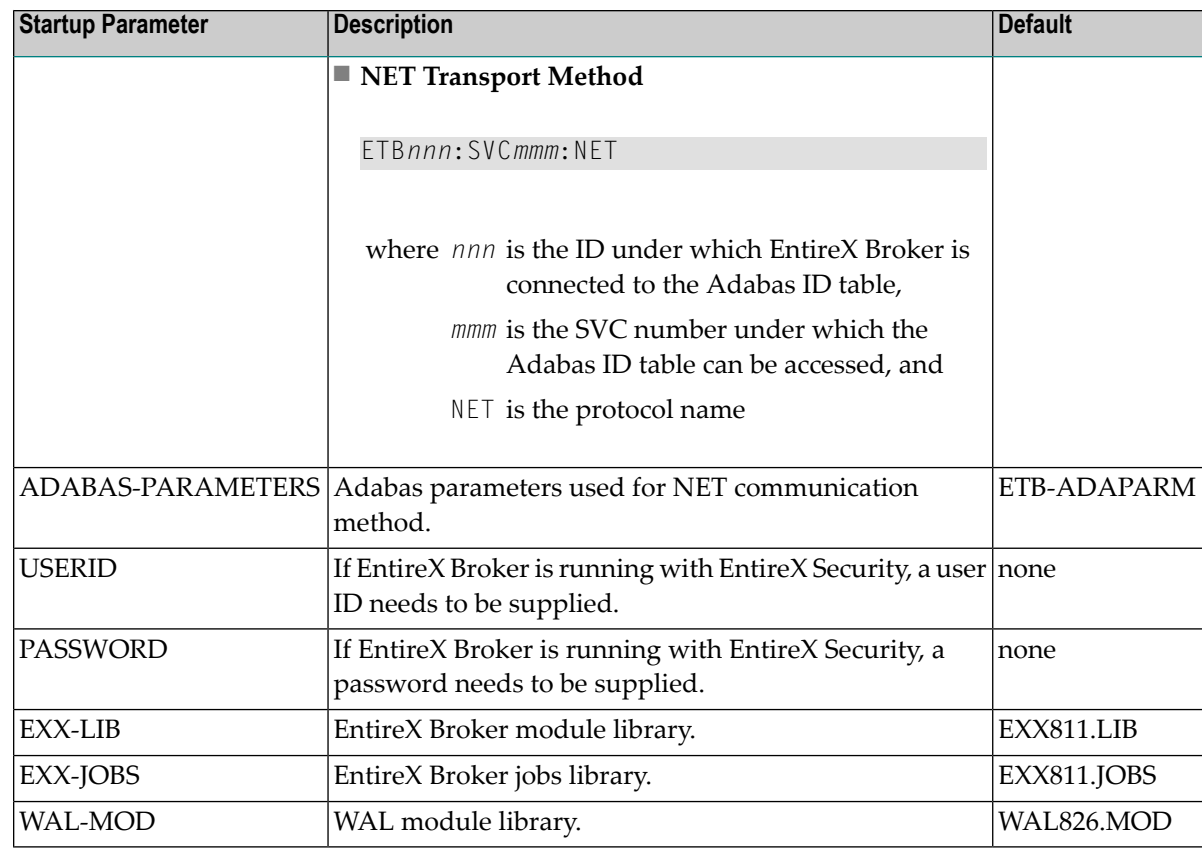

Set the broker ID in the PARAMETER-DECLARATION section and enter following command:

<span id="page-22-0"></span>/CALL-PROCEDURE (EXX811.JOBS, STOP-BROKER)

#### **Creating a Broker Persistent Store (optional)**

This step may be skipped if no persistent store is required. See *Managing the Broker Persistent Store* for more information. The persistent store resides in an Adabas database, which means that Adabas must be installed. See *BS2000 Prerequisites*.

Customize job CREATE-PSTORE-ADABAS. Add the appropriate values in the PARAMETER-DECLARATION section and run the job.

/CALL-PROCEDURE (LIB=EXX811.JOBS,ELE=CREATE-PSTORE-ADABAS)

This Adabas ADALOD job loads the Adabas persistent store file FDT from EXX811.SYSF into the database where the Adabas persistent store is to reside.

Set the relevant attributes in the broker attribute file ETB-ATTR. See *Adabas-specific Attributes* and *Managing the Broker Persistent Store*.

**Note:** The Adabas persistent store requires the ADALNK parameter IDTNAME in ETB-ADAPARM to be set properly. This must be the same ID table as used by the broker. See *Customize the EntireX Broker Attribute File* and *Customize the ADALNK Parameters File*.

#### <span id="page-23-0"></span>**Set up the EntireX Broker Security Server for BS2000 (optional)**

#### **To activate authentication**

- Set the following two parameters in the broker attribute file to switch on security:
	- **In the DEFAULTS=BROKER section**

SECURITY=YES

■ **In the DEFAULTS=SECURITY section**

ACCESS-SECURITY-SERVER=YES

The Broker Security Server requires administrator rights and must be run under a privileged user ID.

**Note:** If the parameter ACCESS-SECURITY-SERVER is set to "NO", the broker itself must be run under a privileged user ID to allow authentication. In this case, the Broker Security Server is not needed.

#### **To start the Broker Security Server**

- 1 Set up the correct brokerlibrary within START-SECURITY-SERVER, because the servertask does not usually run under same user ID where the module library resides.
- 2 Issue the following command from a privileged user ID (TSOS) to run the server:

/ENTER-PROCEDURE \*LIB(LIB=\$kkk.EXX*nnn*.JOBS, - ELE=START-SECURITY-SERVER), JOB-NAME=SECUSERV, LOG=\*NO

where \$*kkk* is the user ID under which the broker library resides.

#### **To stop the Broker Security Server from a privileged user ID**

Enter:

/INFORM-PROGRAM MSG='EOJ',JOB-IDENTIFICATION=\*TSN(TSN=*tsn*)

where <*tsn*> is the BS2000 task number associated with the server.

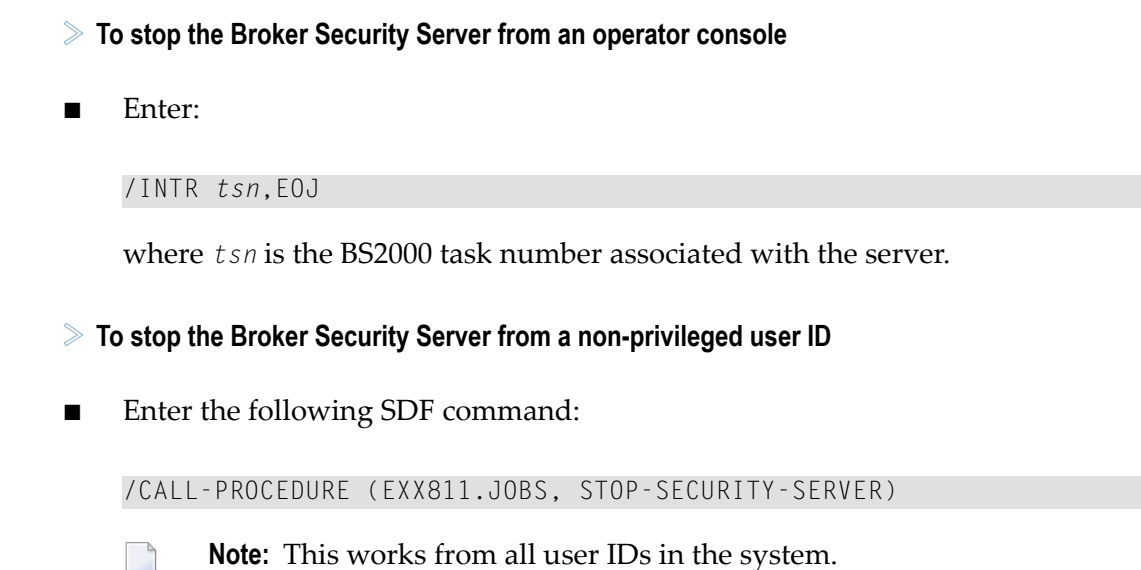

### <span id="page-24-0"></span>**Verifying the Installation of the Broker**

Once you have installed the EntireX Broker you can verify that the installation was successful by modifying and using the following client/server pair with the Broker:

- BCOS
- BCOC

These procedures are located in library EXX811.JOBS. They, in turn, execute the BCOC (client) and BCOS (server) test programs, depending on a parameter value. These programs support communication with the Broker using either TCP/IP communication method, or the conventional XCOM (Adabas router) communication method. The communication protocol to be used depends on the format of the Broker ID used.

Both BCOS and BCOC are also delivered as example sources. BCOS and BCOC act as a pair, where BCOS provides a service that BCOC calls.

Customize the verification jobs before you run them. BCOS and BCOC require a BROKER-ID to be set up in the job control's PARAMETER-DECLARATION section. Since they may access an Adabas ID table (communication method XCOM), an IDTNAME must be provided. This IDTNAME is read from the ETB-ADAPARM element (see *Customize the ADALNK Parameters File*).

Start BCOS using following command.

/CALL-PROCEDURE (LIB=EXX811.JOBS,ELE=BCOS)

Wait until BCOS has registered the service.

Then start BCOC in a different session. Since BCOS sets a WAIT value of 60 seconds, it will terminate with a "WAIT timeout" if BCOC is not started within this time frame. See WAIT under *Broker ACI Fields*.

/CALL-PROCEDURE (LIB=EXX811.JOBS,ELE=BCOC)

Both should now run through 10 iterations of exchanging messages.

If the initialization messages appear but the verification program fails, check for either a TCP port conflict or a problem with the ID table name or version.

The client and server programs that are executed by these procedures need the following to be defined in the Broker attribute file (if the delivered attribute file is used, no changes are needed).

CLASS = BCLASS, SERVER = BSERVER, SERVICE = BSERVICE

See *Broker Attributes* for more information.

For further information on the usage of BCOC / BCOS please also see the comments in the delivered job control. For example, by setting the command string to: /COMMAND = '-h' detailed information on the usage will be printed.

## <span id="page-26-0"></span>**5 Installing the RPC Server for BS2000**

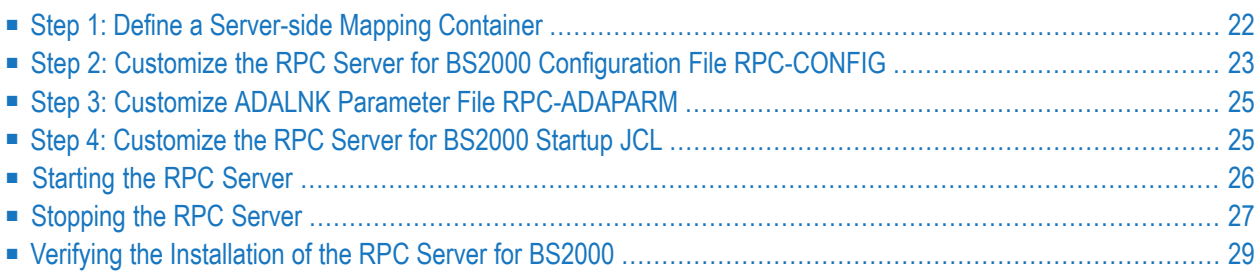

The EntireX RPC Server for BS2000 allows standard RPC clients to communicate with RPC servers on the operating system BS2000. It supports the programming languages COBOL and C. This chapter covers the following topics:

<span id="page-27-0"></span>For Natural RPC servers, see *Setting Up a Natural RPC Environment* in your Natural documentation.

### **Step 1: Define a Server-side Mapping Container**

If you are using or plan to use server-side mapping files, you need to set up a server-side mapping container. A server-side mapping file is an EntireX Workbench file with extension .svm. See *Server Mapping Files for COBOL*. If this step is omitted, the RPC server will start without the serverside mapping container. This means that server programs cannot make use of special COBOL syntax and features. See *When is a Server Mapping File Required?* in the EntireX Workbench documentation.

The server-side mapping container stores the content of server-side mapping files, which are used at runtime to marshal and unmarshal the RPC data stream. This enables the RPC server to support special COBOL syntax. The server-side mapping container is technically an ISAM file that needs to be defined and initialized. Each RPC server requires its own server-side mapping container.

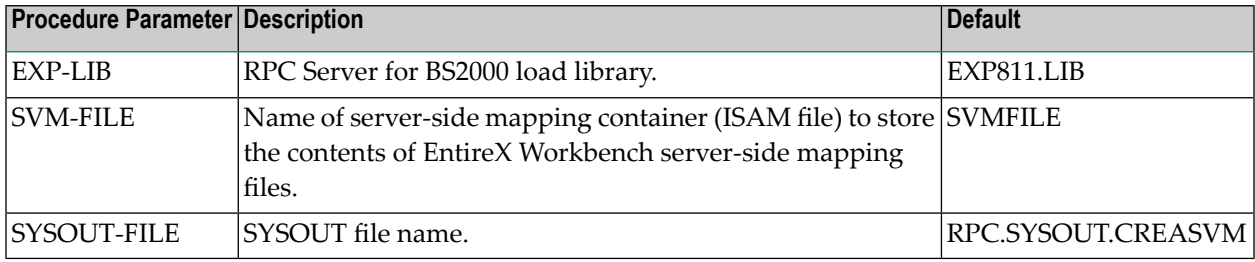

Customize S-procedure CREATE-SVM-FILE in EXP811.JOBS.

The name of the server-side mapping container (ISAM file) must correspond to the SVM-FILE parameter specified in the RPC Server for BS2000 startup job control. See *Step 4: Customize the RPC Server for BS2000 Startup JCL*.

See also *Server-side Mapping Files* in the BS2000 Administration documentation.

### <span id="page-28-0"></span>**Step 2: Customize the RPC Server for BS2000 Configuration File RPC-CONFIG**

RPC-CONFIG in EXP811.JOBS contains the RPC server parameters. If the default settings are used, only the BROKERID parameter needs to be set up according to your environment. The RPC Server for BS2000 will then run in a default configuration.

Depending on the communication method, the Broker ID has two formats:

#### ■ **TCP Transport Method**

*ip*:*port*:TCP

where *ip* is the address or DNS host name,

*port* is the port number that EntireX Broker is listening on, and

- TCP is the protocol name
- **NET Transport Method**

ETB*nnn*:SVC*mmm*:NET

where *nnn* is the ID under which EntireX Broker is connected to the Adabas ID table, *mmm* is the SVC number under which the Adabas ID table can be accessed, and NET is the protocol name

If the provided parameter file is used, the RPC server will run as a COBOL server. Besides the RPC service (RPC/SRV1/CALLNAT), it will register the DEPLOYMENT and the EXTRACTOR service. This corresponds to the delivered settings in the broker attribute file on BS2000 and other platforms. The server is configured to run with a fixed number of 3 worker task replicates. Security is turned off.

See also *Configuring the RPC Server*.

The default configuration file RPC-CONFIG:

```
\star\star\starEntireX RPC Server v8.1 Configuration File
 * * * * * * * * * EntireX Broker Parameters * * * * * * * * * * * * *
BROKERID=<ipaddr>:<port>:TCP
                                Broker ID if TCPIP is used
* BROKERID=ETB<nnnnn>::NET
                                Broker ID if NET is used
SFRVFRNAMF=SRV1
SERVICE=CALLNAT
CLASS=RPC
TIMFOUT=300
                                 Seconds
LOGON=YES
                                 EntireX Broker Logon
* CODEPAGE=EDF041
* KERNELSECURITY=YES
                                 EntireX Broker Security
* USERID=<userid>
 PASSWORD=<password>
 * * * * * * * * * EntireX RPC Server Parameter * * * * * * * * * * *
RESTARTCYCLES=3
                                 default is 15
* TRACFIFVFI=NONF
                                 NONE, STANDARD or ADVANCED
* EntireX RPC Cobol Server Configuration
SVM-PREFERRED
DEPLOYMENT=YES
EXTRACTOR-YES
MARSHALLING=(LANGUAGE=COBOL)
* EntireX RPC C Server Configuration
 * FXTRACTOR=YFS
 MARSHALLING=(LANGUAGE=C)
 Start up a fixed number of workers
WORKERMODEL=(FIX, 3)
* Balance the load of available workers
 WORKERMODEL=(SCALE, 2, 5)
```
### <span id="page-30-0"></span>**Step 3: Customize ADALNK Parameter File RPC-ADAPARM**

The RPC Server for BS2000 requires ADALNK parameters when a local communication with an EntireX Broker on same machine is desired (XCOM communication). Set up the IDTNAME in RPC-ADAPARM in EXP811.JOBS under which the broker has registered at the Adabas ID table.

<span id="page-30-1"></span>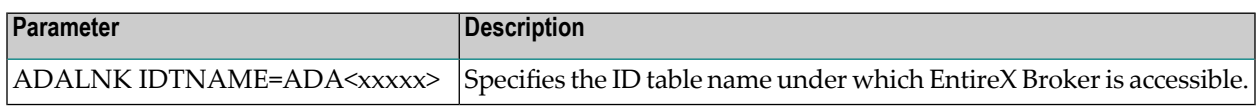

### **Step 4: Customize the RPC Server for BS2000 Startup JCL**

The job control delivered with RPC Server for BS2000 makes use of BS2000 S-procedures. We strongly recommend you do not modify START-RPC-SERVER. This procedure is recursively called to establish the RPC server environment. Modifications should only be done to the PARAMETER-DECLARATION section as described below. If all RPC server components are installed under the same BS2000 user ID and all previous installation steps have been done using the default settings, no modifications to START-RPC-SERVER are necessary to run a COBOL server and execute the delivered examples.

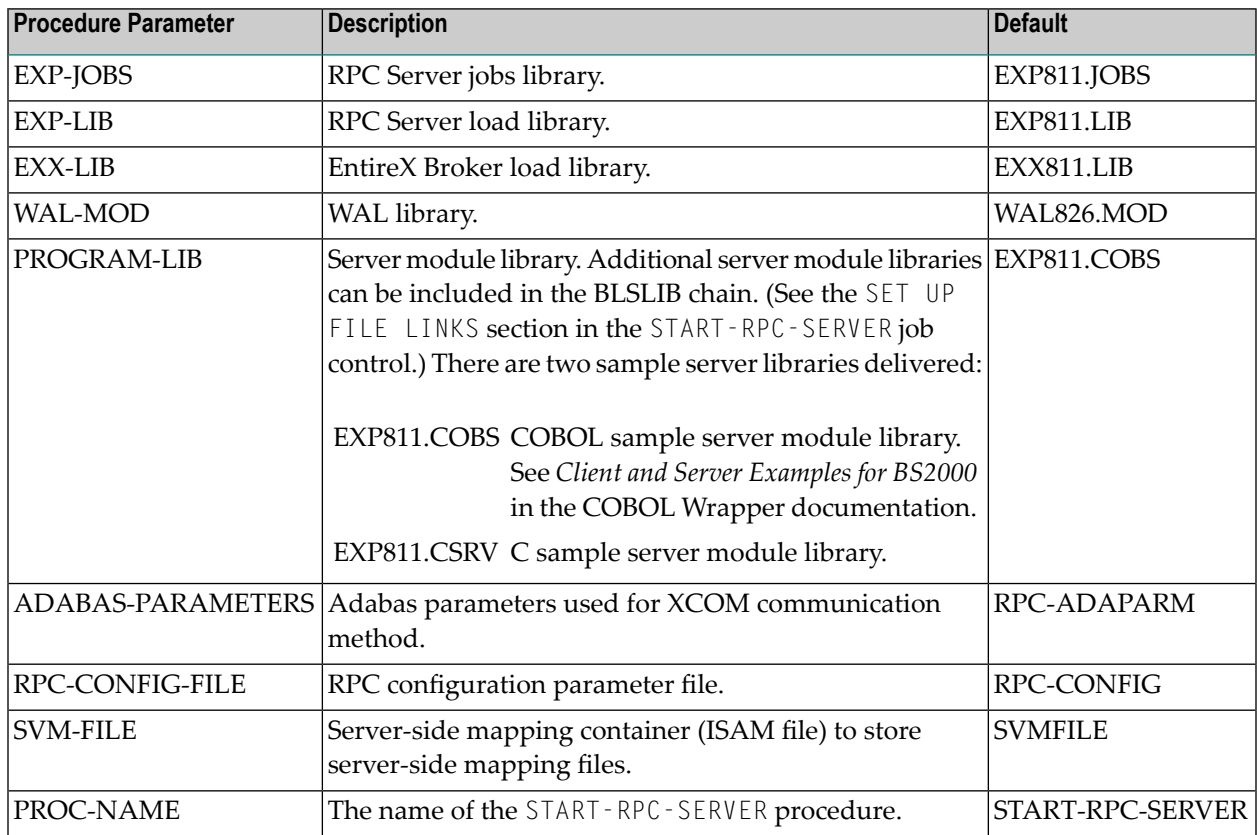

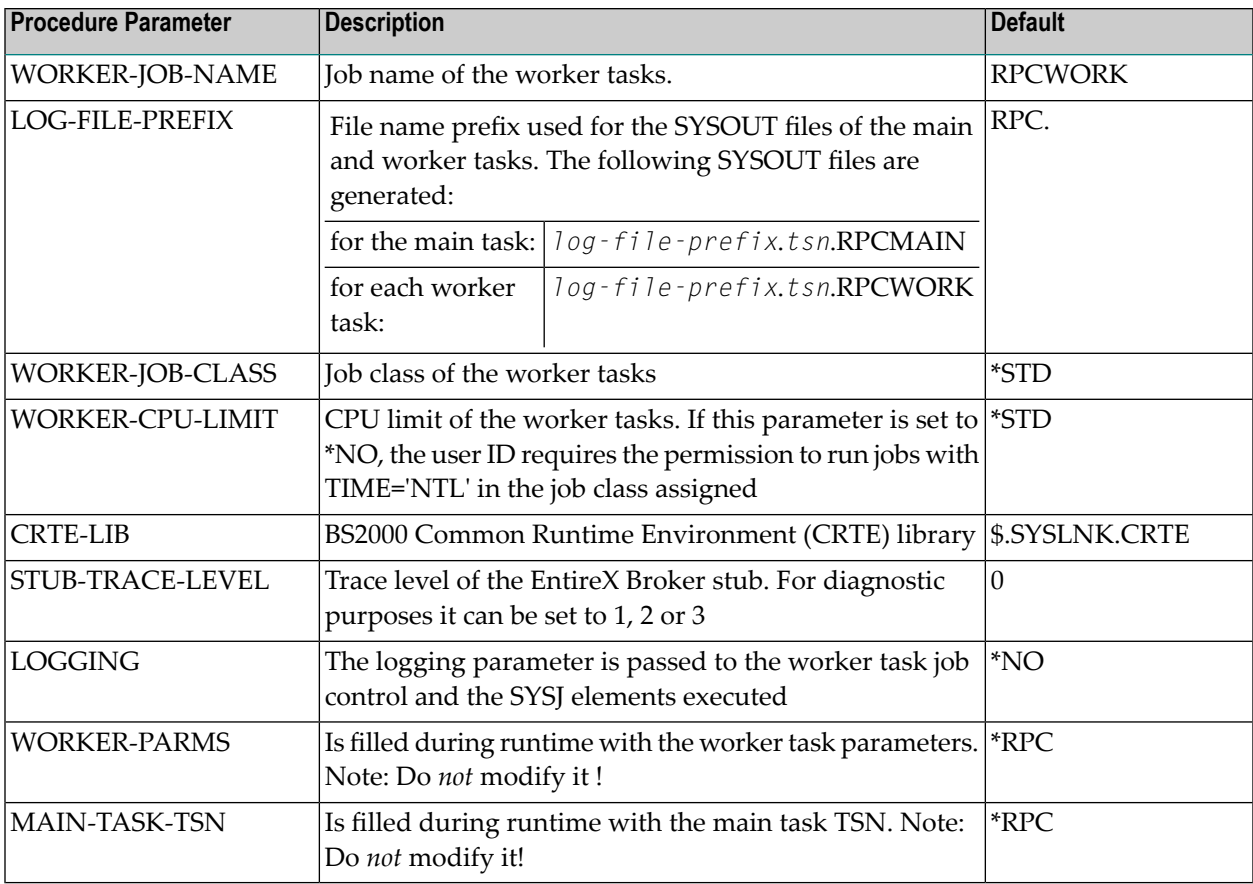

### <span id="page-31-0"></span>**Starting the RPC Server**

#### **To start the RPC Server for BS2000**

Use the following SDF command:

```
/ENTER-PROCEDURE *LIB(LIB=EXP811.JOBS,ELE=START-RPC-SERVER), -
/JOB-NAME=RPCMAIN,LOG=*NO
```
### <span id="page-32-0"></span>**Stopping the RPC Server**

#### **To stop the RPC Server for BS2000 from a privileged user ID**

Enter the command:

/INFORM-PROGRAM MSG='STOP',JOB-IDENTIFICATION=\*TSN(TSN=*tsn*)

where *tsn* is the task number associated with the RPC Server for BS2000 main task (in the example above the TSN of RPCMAIN)

All other tasks that were created as a result of starting the RPC Server for BS2000 will be stopped automatically.

#### **To stop the RPC Server for BS2000 from an operator console**

Enter the command:

/INTR *tsn*,STOP

where *tsn* is the task number associated with the RPC Server for BS2000 main task (in the example above the TSN of RPCMAIN)

All other tasks that were created as a result of starting the RPC Server for BS2000 will be stopped automatically.

#### **To stop the RPC Server for BS2000 from a non-privileged user ID**

Use S-procedure STOP-RPC-SERVER in EXP811.JOBS.

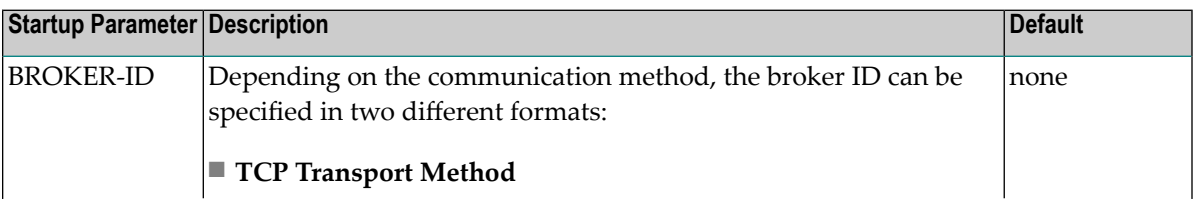

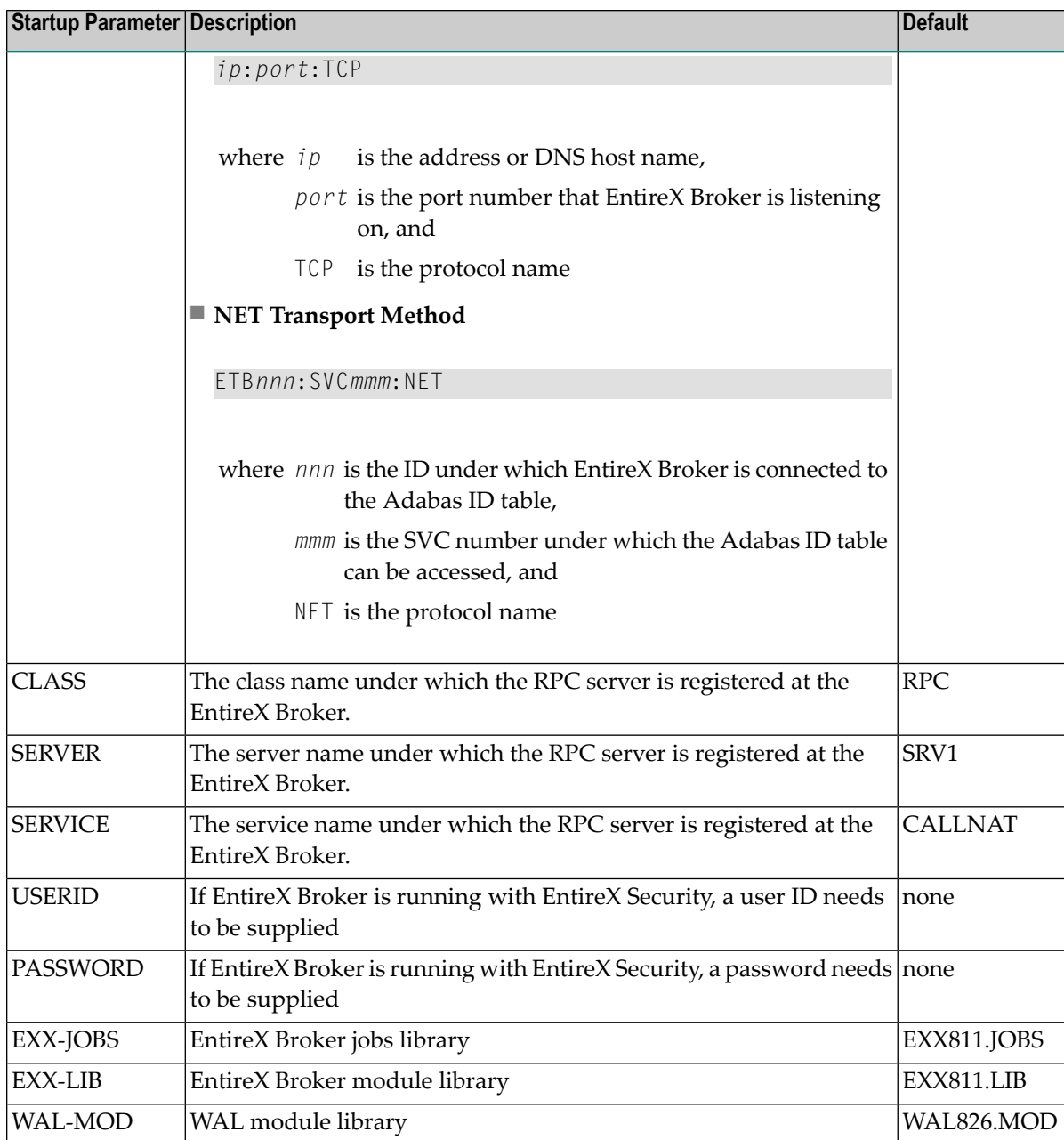

Set the broker ID in the PARAMETER-DECLARATION section and enter following command:

/CALL-PROCEDURE (EXP811.JOBS, STOP-RPC-SERVER)

### <span id="page-34-0"></span>**Verifying the Installation of the RPC Server for BS2000**

The RPC Server for BS2000 is delivered with libraries that contain COBOL client sample programs, and COBOL and C server sample programs. The sample client and server programs can be used for installation verification.

- [COBOL](#page-34-1)
- [C](#page-34-2)

### <span id="page-34-1"></span>**COBOL**

<span id="page-34-2"></span>See *Client and Server Examples for BS2000*.

### **C**

The following RPC Server for C example is delivered for BS2000:

The EXAMPLE server module contains the server-side implementation of the procedure SQUARE and the function CALC.

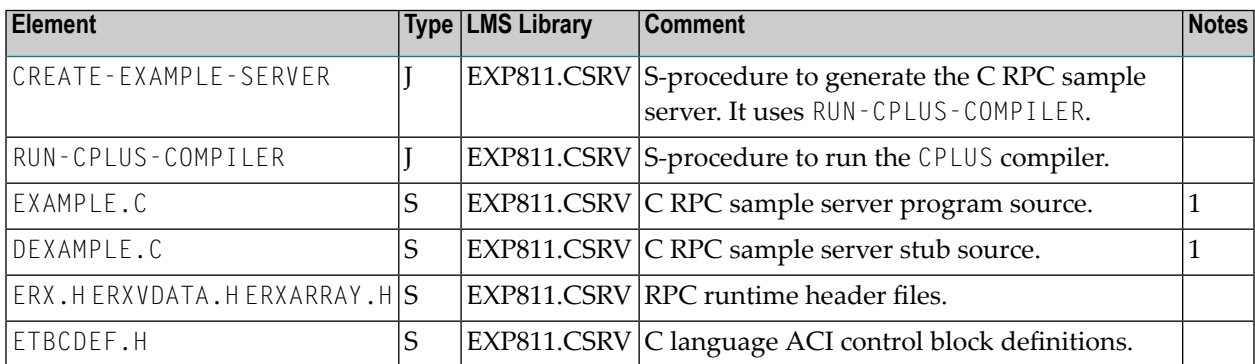

#### **Notes:**

1. When compiling the C server example sources, the compiler may issue warnings. These warnings can be ignored.

#### **To create the server EXAMPLE**

1 Parametrize S-procedure CREATE-EXAMPLE-SERVER, if needed.

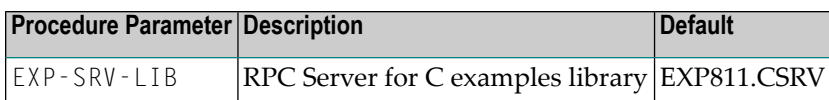

For more details, see also the procedure headers in the delivered job control.

Enter the following command:

/CALL-PROCEDURE \*LIB(LIB=EXP811.CSRV,ELE=CREATE-EXAMPLE-SERVER)

2 Enter the following command:

This procedure calls the CPLUS Compiler to generate the corresponding object modules stored as L-elements in EXP-SRV-LIB (the default is EXP811.CSRV).

There is no need to link the object modules with the BS2000 Common Runtime Environment (CRTE) library. The CRTE is loaded once dynamically in the corresponding worker task of the RPC server where the server program is executed. The C RPC sample server corresponds with the delivered CALC and SQUARE COBOL clients. The CALC example (COBOL and C, client and server) also corresponds to the RPC examples delivered on other platforms, for example UNIX and Windows.

# <span id="page-36-0"></span>**6 Installing EntireX Security under BS2000**

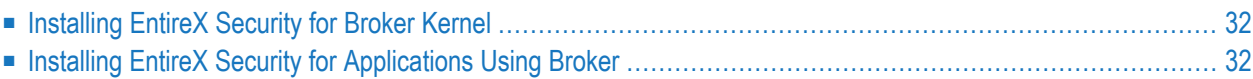

### <span id="page-37-0"></span>**Installing EntireX Security for Broker Kernel**

This section describes the steps for installing EntireX Security for Broker kernel under BS2000. The installation procedure has the following steps:

- Modify the Broker [Attribute](#page-37-2) File
- Start [\(Restart\)](#page-37-3) Broker Kernel

#### <span id="page-37-2"></span>**Modify the Broker Attribute File**

#### **To modify the Broker attribute file**

1 Insert the following parameter in the section DEFAULTS=BROKER of the Broker attribute file:

SECURITY=YES

<span id="page-37-3"></span>

- 2 Modify the DEFAULTS=SECURITY section of the Broker attribute file according to your requirements. These parameters are used to adjust the security settings. See *Security-specific Attributes*. Authorization checks are currently not available.
	- **Note:** Setting SECURITY=YES will load the provided load module USRSEC from the EXX load library assigned by LINK-NAME ETBLIB. This module will perform privileged operations, such as executing the SRMUINF macro for various users, and requires Broker running under TSOS.

#### **Start (Restart) Broker Kernel**

<span id="page-37-1"></span>The Broker must be restarted to pick up changes to the Broker attribute file and to initialize Broker kernel under BS2000 to perform security checks.

Basic installation of EntireX Security for Broker kernel is now complete.

### **Installing EntireX Security for Applications Using Broker**

This section describes the steps for installing EntireX Security for Broker stub under BS2000.

**Notes:**

1. If you are running your application(s) with ACI version 7 or below, the following steps are required to install EntireX Security for the Broker stubs in all environments where applications

 $\overline{a}$ 

execute either as clients or servers. These steps are not required if you are running your application(s) with ACI version 8 or above.

2. For usage, see *Using Sample Security Exitsfor Broker Security* in the EntireX Broker documentation.

#### **Link the Security Components**

For applications running on BS2000 using ACI 7 or below, the Broker stub security component NA2PETS must be linked with the stub BROKER. In addition, LLM SECUEXIT must be made available. The following steps are required:

- Relink all applications that contain stub BROKER to include module NA2PETS.
- Assign the EXX load library by using an ADD-FILE-LINK statement with LINK-NAME ETBUSER.

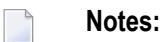

- 1. These steps are needed for backward compatibility if your applications issue any commands using ACI version 7 or below. Applications using ACI version 8 or above do not require these additional components in the stub.
- 2. For ACI version 7 or below, these components must be added to the stub environment utilized by the application.

Installation of EntireX Security for Broker stubs is now complete. Now you can install the security components for the Broker stubs on the remaining operating systems where your application components are located.